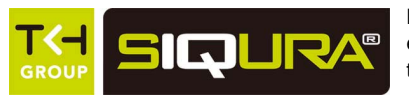

Note that XSNet Series manuals may cover multiple models. To establish if a particular feature or specification in this manual applies to the unit at hand, consult the datasheet of the given model.

> Note: The EU Declaration of Conformity for this product can be found at www.siqura.com/support-files

# **Quick Start Guide**

This quick start guide describes how to install and use the Managed Ethernet Switch.

#### **Functional Description**

- RS-232 console, Telnet, SNMP v1 & v2c & v3, RMON, Web Browser, and TFTP management.
- Supports Command Line Interface in RS-232 console.
- Supports 8192 MAC addresses. Provides 3M bits memory buffer.
- Supports IEEE802.3/802.3u/802.3ab/802.3z/802.3x. Auto-negotiation: 1000Mbps-full-duplex; 10/100Mbps-full/half-duplex; Auto MDI/MDIX.
- The S4124SW is equipped with 24x 100Base-TX ports.
- The S4124SW SFP is equipped with 24x 100Base-FX SFP slots.
- Both S4124SW and S4124SW SFP are equipped with 4x combo back bone ports with per port a 10/100/1000Base-TX port or 1000-FX SFP slot.
- Store-and-forward mechanism.
- Full wire-speed forwarding rate.
- AC inlet power socket: 100~240VAC, 50~60Hz internal universal PSU.
- Supports redundant power supplies for flexible application.
- $\bullet$  -10°C to 60°C (14°F to 140°F) operating temperature range. Tested @ -20°C to 70°C (-4°F to 158°F).
- Metal case.
- Supports Rack Mounting installation.

### **Physical Description**

**The Port Status LEDs and Power Inputs** 

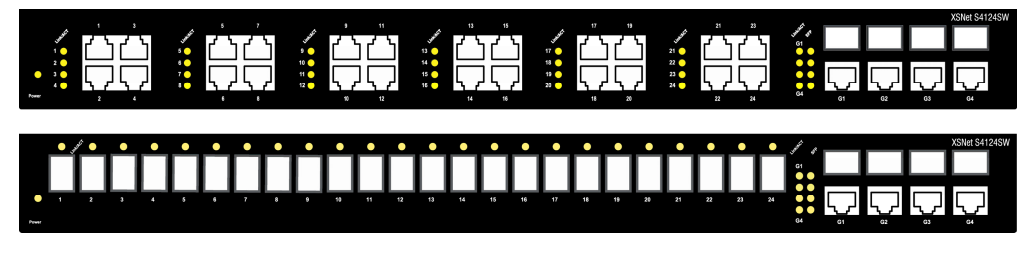

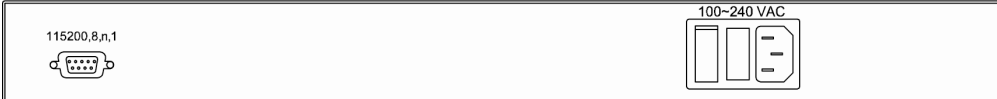

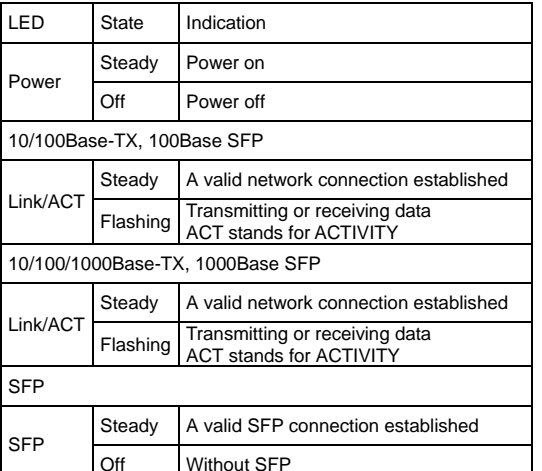

## **Console Configuration**

• Connect to the switch console:

Connect the DB9 straight cable to the RS-232 serial port of the device and the RS-232 serial port of the terminal or computer running the terminal emulation application. Direct access to the administration console is achieved by directly connecting a terminal or a PC equipped with a terminal-emulation program (such as HyperTerminal) to the switch console port.

- Configuration settings of the terminal-emulation program: Baud rate: 115,200bps, Data bits: 8, Parity: none, Stop bit: 1, Flow control: none.
- Press the "Enter" key. The Command Line Interface (CLI) screen should appear as below:
- Logon to Exec Mode (View Mode):

At the "switch\_a login:**"** prompt just type in "root" and press <Enter> to logon to Exec Mode (or View Mode). And the "switch a>" prompt will show on the screen.

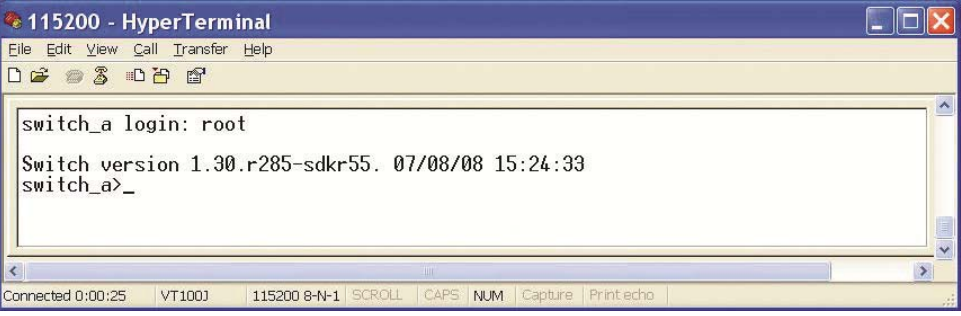

Logon to Privileged Exec Mode (Enable Mode):

#### *XSNet S4124SW*

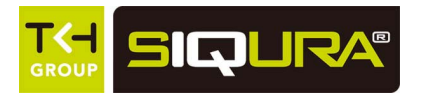

At the "switch\_a>" prompt just type in "enable" and press <Enter> to logon to Privileged Exec Mode (or Enable Mode). And the "switch\_a#" prompt will show on the screen.

 $\bullet$ Logon to Configure Mode (Configure Terminal Mode):

At the "switch\_a#" prompt just type in "configure terminal" and press <Enter> to logon to Configure Mode (or Configure Terminal Mode). And the "switch\_a(config)#" prompt will show on the screen.

 $\bullet$ Set new IP address and subnet mask for Switch:

At the "switch\_a(config)#" prompt just type in "interface vlan1.1" and press <Enter> to logon to vlan 1 (vlan1.1 means vlan 1). And the "switch\_a(config-if)#" prompt will show on the screen.

Command Syntax: "ip address A.B.C.D/M". "A.B.C.D" specifies IP address. "M" specifies IP subnet mask. "M"= 8: 255.0.0.0, 16:255.255.0.0, or 24: 255.255.255.0.

For example, At the "switch a(config-if)#" prompt just type in "ip address 192.168.1.10/24" and press <Enter> to set new IP address (192.168.1.10) and new IP subnet mask (255.255.255.0) for Switch.

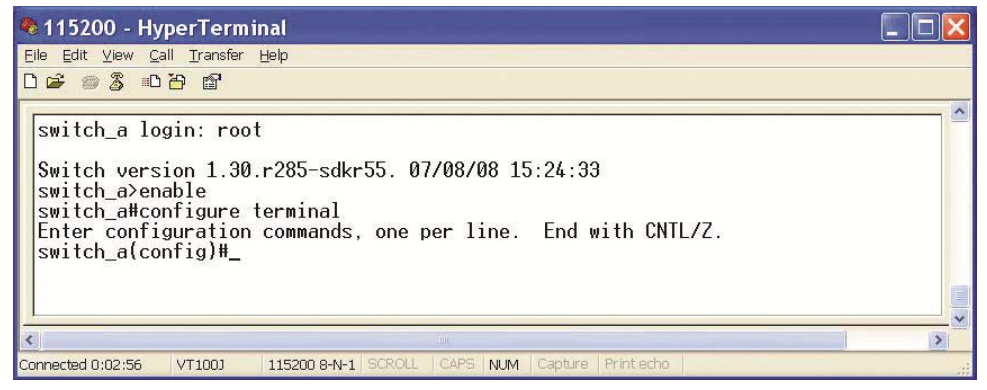

#### **Web Configuration**

 $\bullet$ Login the switch:

> Specify the default IP address (192.168.1.10) of the switch in the web browser. A login window will be shown as below:

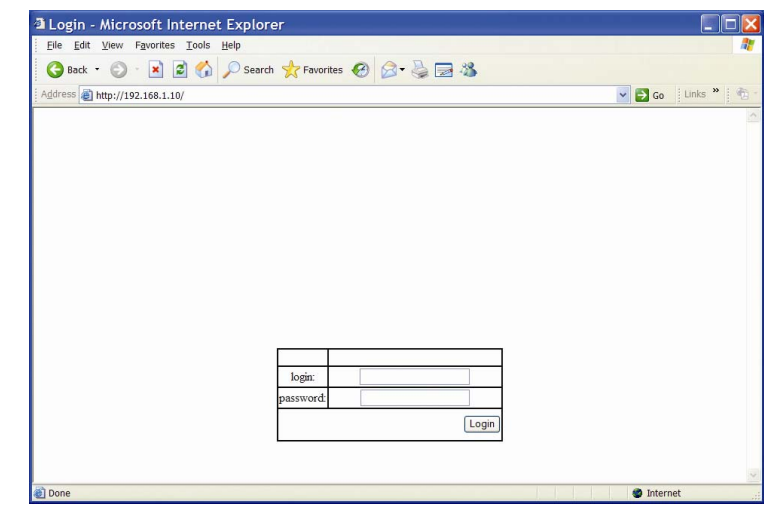

 Enter the factory default login ID: root. Enter the factory default password (no password).

Then click on the "Login" button to log on to the switch.

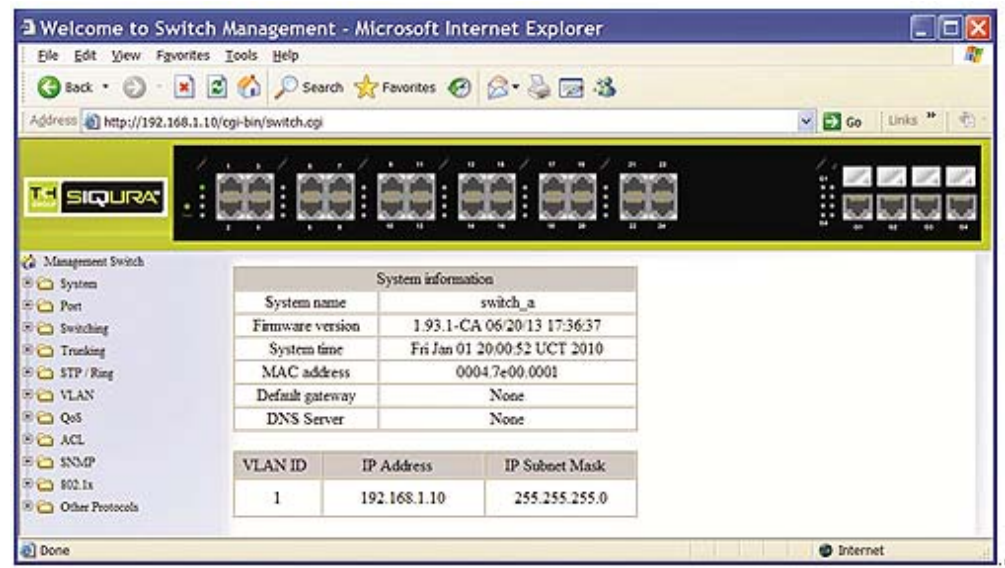